# TIME PERIODS

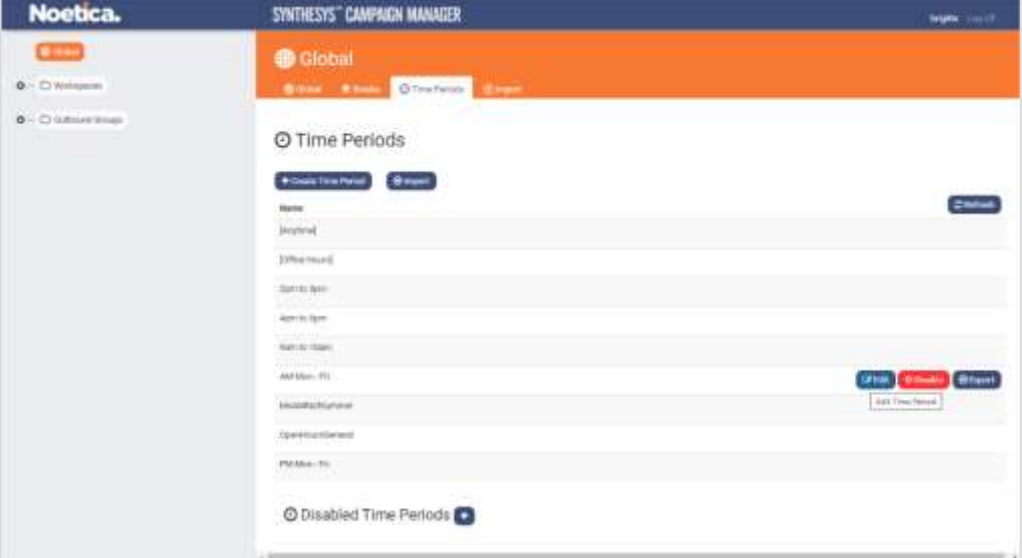

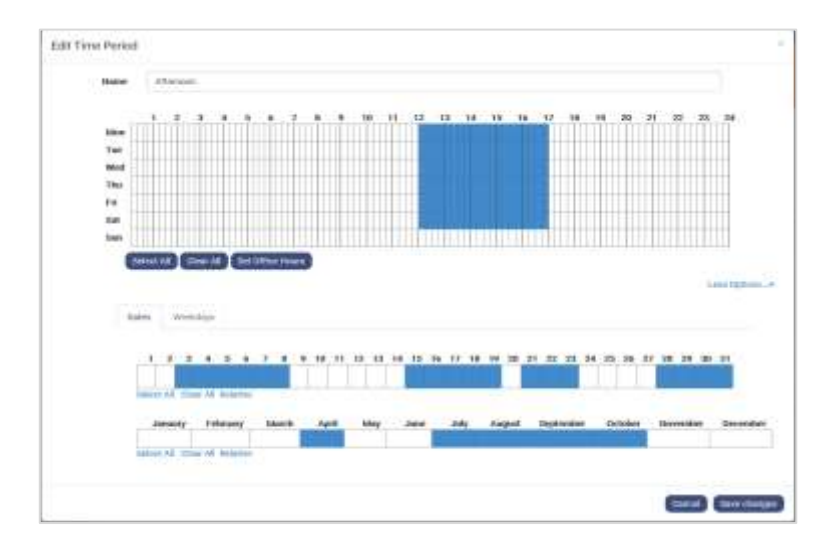

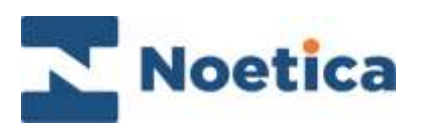

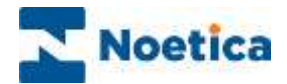

#### All rights reserved.

The content of this documentation, and other documentation and training materials provided, is the property of Noetica and is strictly confidential. You may not reproduce any part of this document without the prior consent of Noetica.

We believe that the information in our documentation and training materials is reliable, and we have taken much care in its preparation. However, we cannot accept any responsibility, financial or otherwise, for any consequences (including loss of profit, or indirect, special, or consequential damages) arising from the use of this material. There are no warranties that extend beyond the program specification.

You must exercise care to ensure that your use of the software is in full compliance with laws, rules, and regulations of the jurisdictions with respect to which it is used.

The information contained in this document may change. We may issue revisions from time to time to advice of changes or additions. We operate a policy of constantly improving and enhancing our application software. There is a possibility, therefore, that the format of screen displays, and printed output shown in this documentation may differ slightly from that provided in the software. It is our policy to update this documentation whenever a major release of software takes place.

Time Periods

Last updated June 2021

Synthesys is a registered trademark of Noetica.

Microsoft is a registered trademark and Windows is a trademark of the Microsoft Corporation in the USA and other countries.

All other trademarks recognised.

© Copyright 2021 Noetica

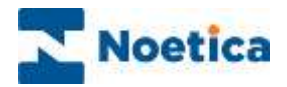

#### **CONTENT**

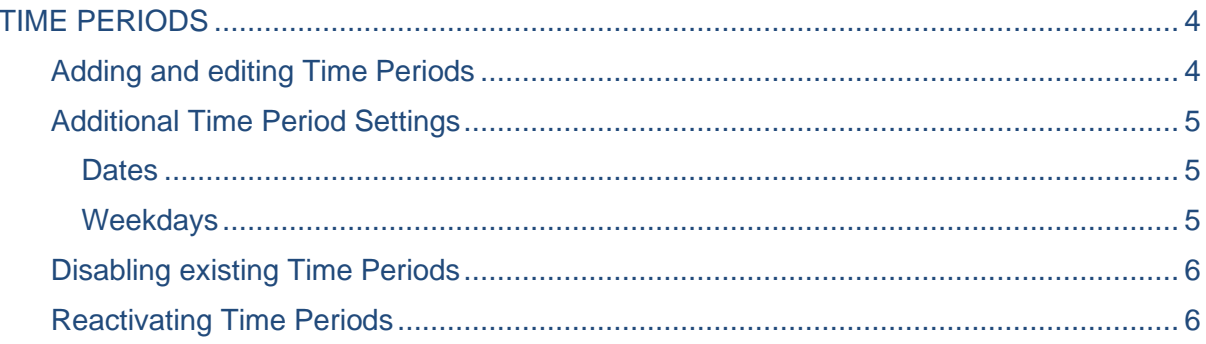

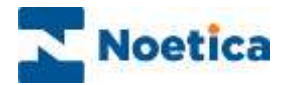

## <span id="page-3-0"></span>TIME PERIODS

**Time Periods**, available at global level, are used to define the time bands assigned in call recycling, when creating call cycles and recycling rules to determine when call backs are to be re-presented to the agents.

### <span id="page-3-1"></span>Adding and editing Time Periods

- Select the **Time Periods** tab at the top right of the Global screen.
- To add new time periods, click the **+Create Time Period** button.
- To edit existing time slots, move your mouse pointer over the time setting that you wish to change and click the **Edit** button.

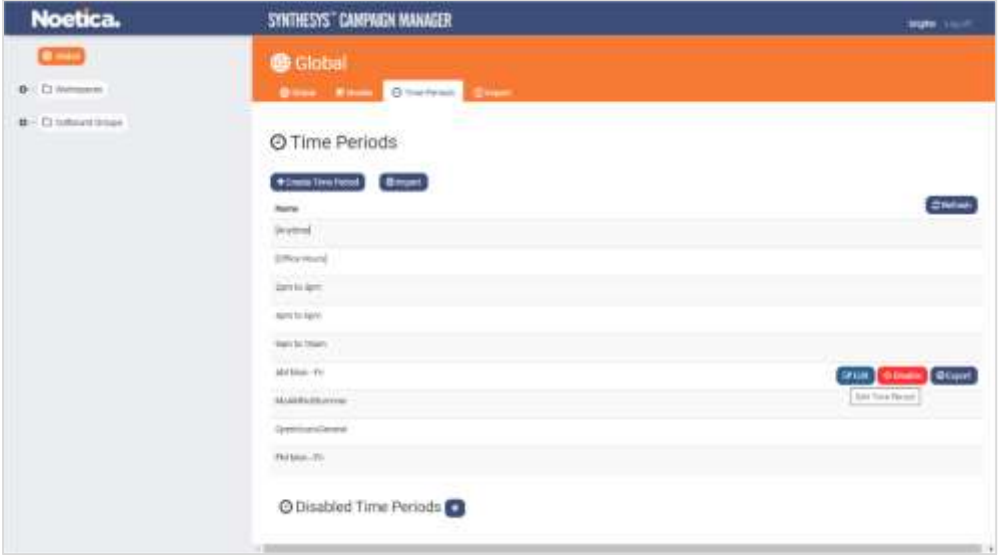

- Add a name for the time period into the **Name** field, or edit the name, as required.
- To select or to deselect specific times, move your mouse pointer to the required cells and drag the pointer from left to right.

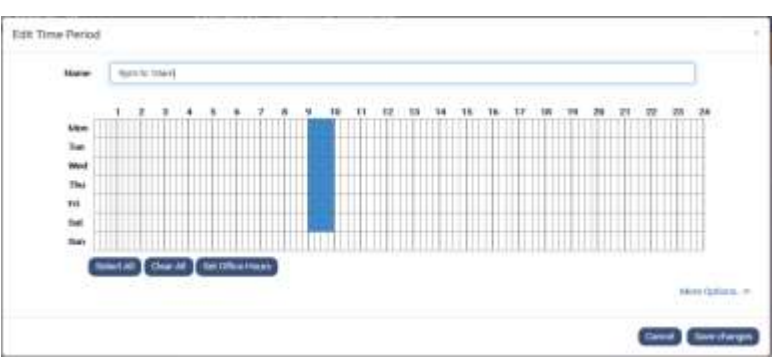

- Click the **Select Office Hours** button, to activate times from 09:00 to 17:30.
- To select or clear all cells, use the **Select All** and **Clear All** buttons.
- Click the **Save** button to save your changes, or **Cancel** the action.

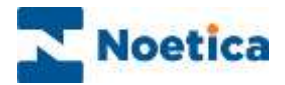

# <span id="page-4-0"></span>Additional Time Period Settings

Clicking the **More Options** link in the Time Period dialog, users can define certain patterns of monthly recurrence selecting either the **Dates** or **Weekdays** tab. The time periods can be set using either absolute values, or values relative to the present time.

#### <span id="page-4-1"></span>**Dates**

Absolute: Allows you to define the month of the year (every 1<sup>st</sup>, 2<sup>nd</sup>, 3<sup>rd</sup> or 4<sup>th</sup> of the month).

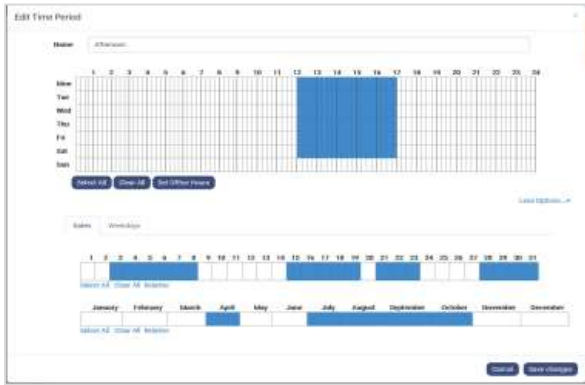

**Relative**: Applies to the days of the month, allowing you to select, for example, between -30 and +30 days from today.

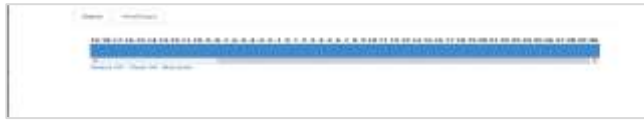

#### <span id="page-4-2"></span>Weekdays

**Absolute:** Here you can define the actual days of the month  $(1-31)$ , in terms of every  $1^{st}$ ,  $2^{nd}$ ,  $3<sup>rd</sup>$  or 4<sup>th</sup> day of the month (such as in "the 2<sup>nd</sup> Tuesday of every month).

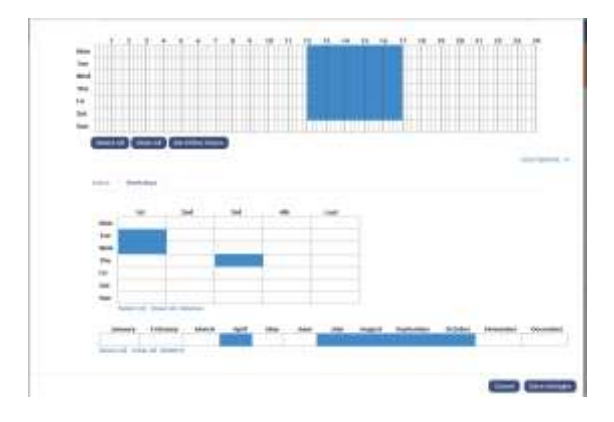

**Relative:** This applies to the month of year, allowing you to select between -12 to +12 month from this month.

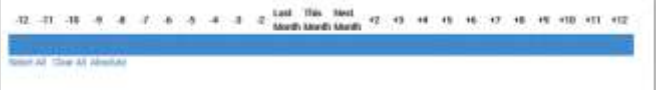

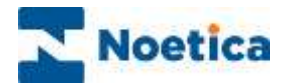

## <span id="page-5-0"></span>Disabling existing Time Periods

To disable existing time periods,

- Move your mouse pointer over the name of the time period that you wish to hide, and click the **Disable** button.
- In the **Disable Time Period** dialog, confirm that you wish to disable the selected time setting.

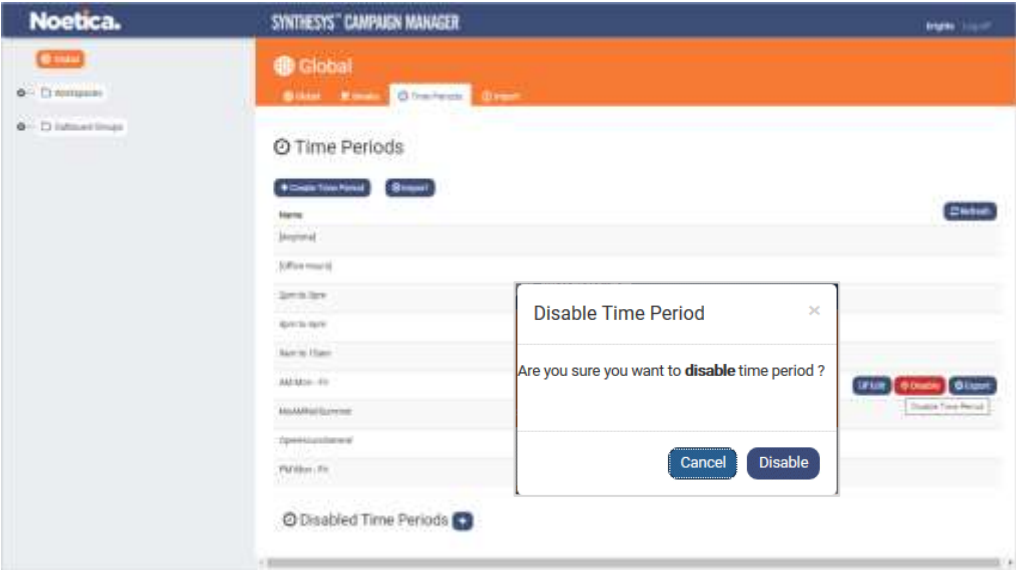

## <span id="page-5-1"></span>Reactivating Time Periods

To reactivate disabled time periods

- Click the **plus** sign next to the **Disabled Time Periods** option.
- Select the time setting that you wish to enable and click the **Restore** button.

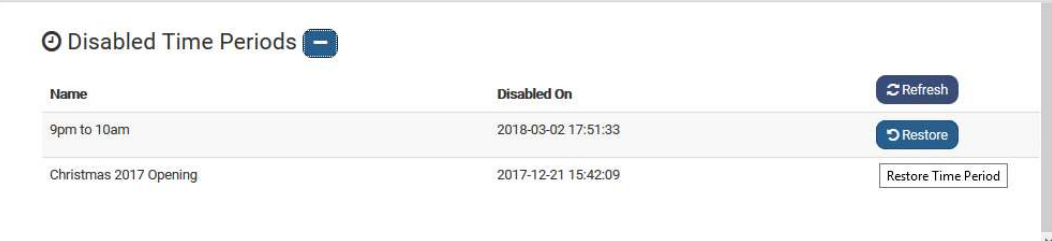

- Click the **Refresh** button to update the *Disabled Time Periods* dialog.
- The restored time setting will be added back to your list of available time periods.